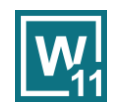

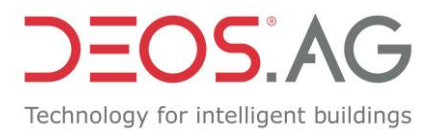

# **OPENweb 11**

#### **Overview of the main Highlights**

Document version: V1.0 / 2021-07-27

#### Table of contents

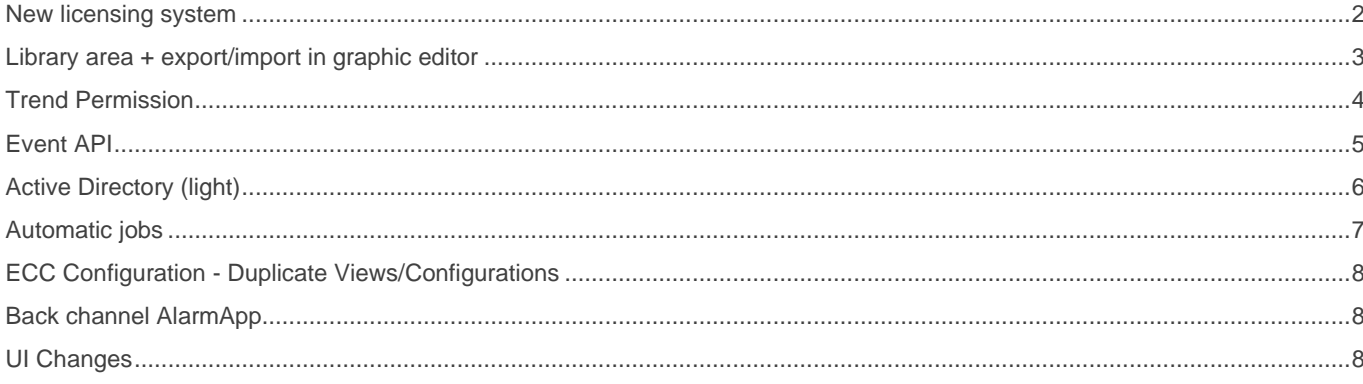

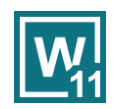

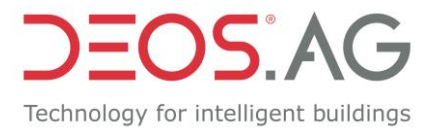

#### <span id="page-1-0"></span>**New licensing system**

With OPENweb 11 and FXL 4 there is a new licensing system. The biggest changes in OPENweb are:

- No more hardware dongles
- For technicians there is the license "Engineering Kit" (formerly Engineering Dongle). This can be used on up to three computers at the same time. It can be used offline for 28 days, after which a new registration must be made.
- There is a new license, the OPENweb "Commissioning License". It has the full range of functions, is free of charge and can be used for 6 months.
- The LicenseActivator has been redesigned. The end customer license and the commissioning license can be activated automatically. To do this, enter the product key (which you receive from the DEOS sales internals while ordering) in the License Activator. If the server has an Internet connection, licensing is automatic. Without Internet, licensing must be done manually in conjunction with the DEOS internal sales service connection (as with OPENweb 10 and smaller).

#### 3 scenarios - 3 solutions

#### Scenario 1

Final scope of OPENweb is known  $\rightarrow$  end customer license is present

- Technician uses his own computer and engineering kit DS-371310
- Export/import: Transition OPENweb workspace to customer computer
- Setup and commissioning with activated end customer license

#### Scenario 2

Final scope of OPENweb is known  $\rightarrow$  end customer license is present

- Technician uses customer computer
- Setup and commissioning with activated end customer license

#### Scenario 3

Final scope of OPENweb is unclear  $\rightarrow$  end customer license is not yet present

- Technician uses customer computer
- Setup and commissioning with activated commissioning license
- Full range of functions of OPENweb for six months
- Activation of the end customer license after commissioning

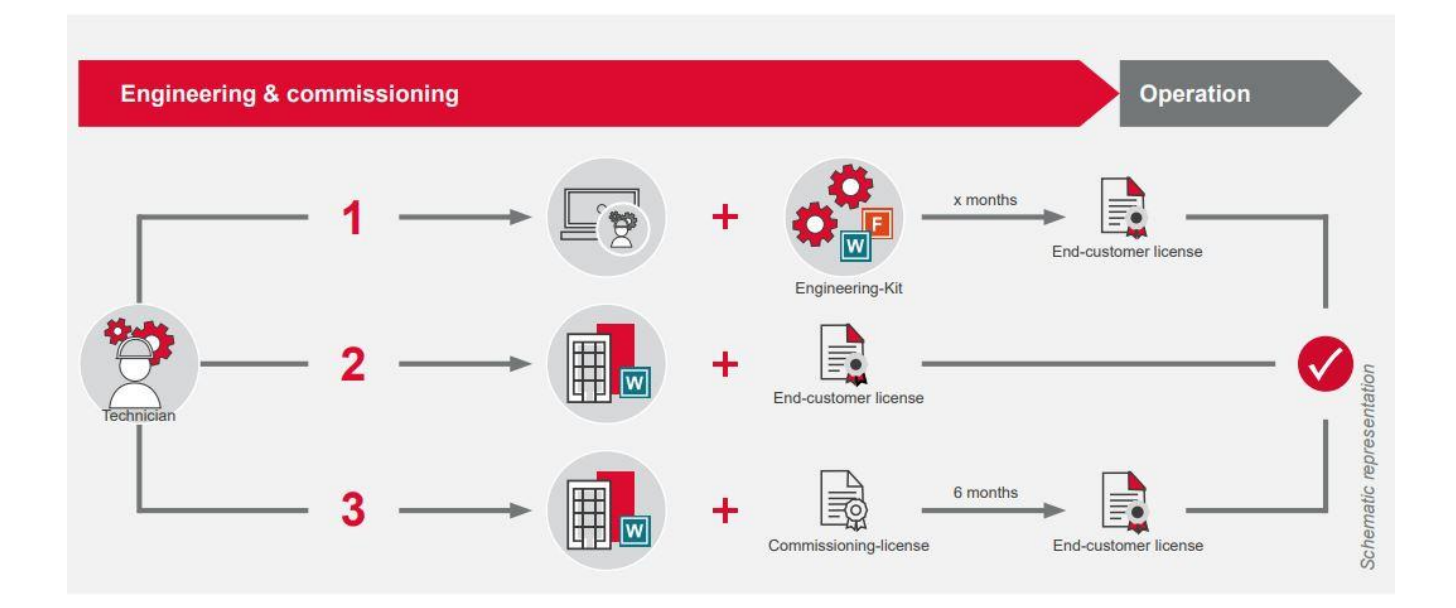

Birkenallee 76 . 48432 Rheine . Germany Phone: +49 5971 91133-0 . Fax: +49 5971 91133-2999 www.deos-ag.com . info@deos-ag.com .

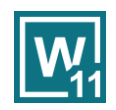

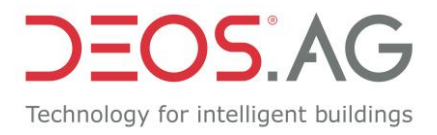

#### <span id="page-2-0"></span>**Library area + export/import in graphic editor**

With OPENweb 11, the graphic editor has been greatly expanded. The following enhancements have been made:

- There is now a library area where libraries can be created and managed.
- Libraries and individual graphic pages can be imported and exported. This enables cross-project use of templates and libraries.
- Graphic pages can be validated (checked). For example, faulty or missing links/references are checked, and warnings are issued. The errors and warnings are listed in the tree as well as in a table, from this table you can jump directly to the error or warning.
- When importing, it is possible to decide whether to replace existing files or to add them with a new name.

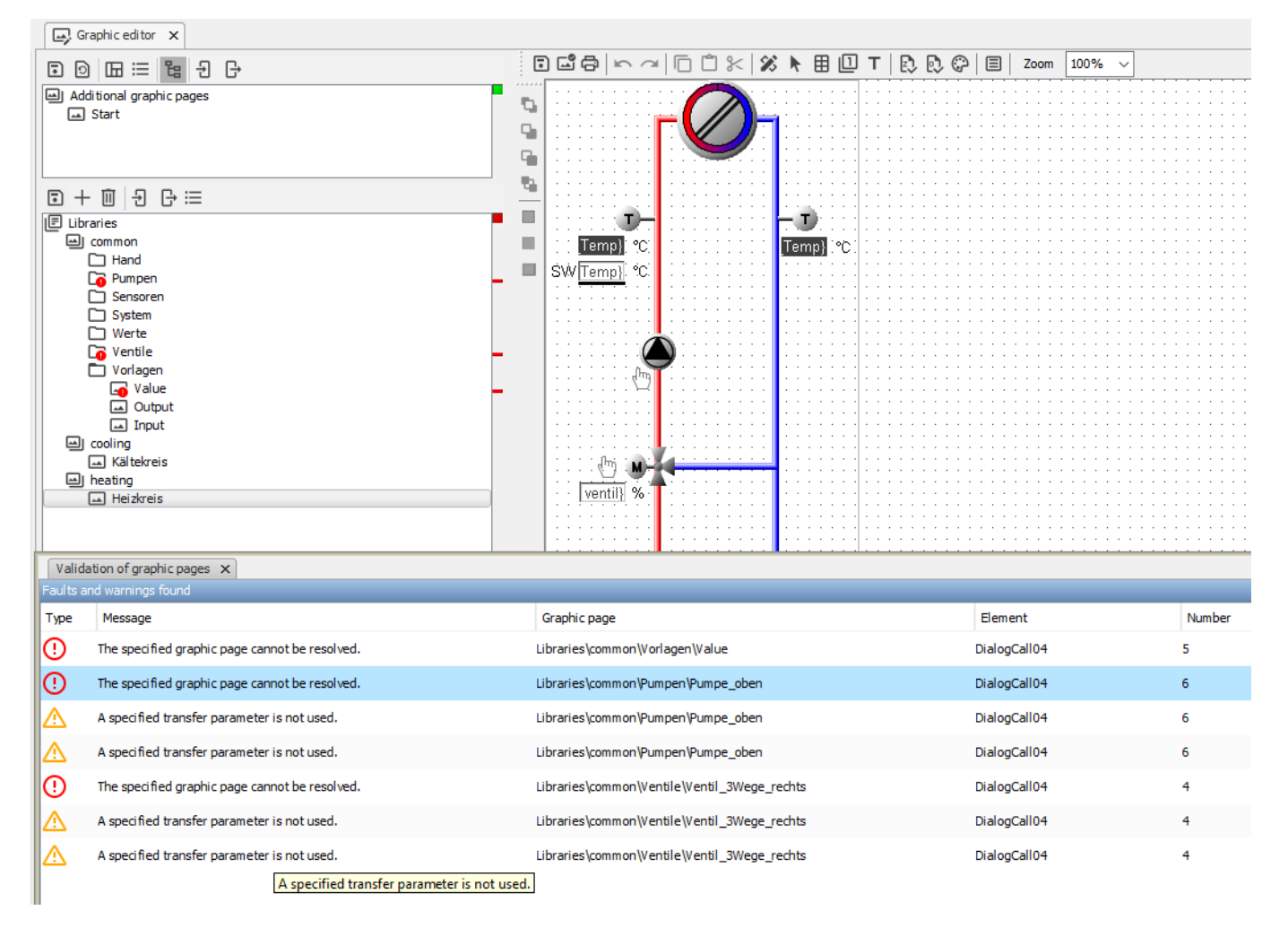

Birkenallee 76 . 48432 Rheine . Germany Phone: +49 5971 91133-0 . Fax: +49 5971 91133-2999 www.deos-ag.com . info@deos-ag.com .

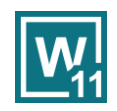

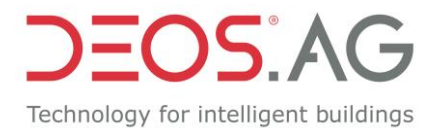

### <span id="page-3-0"></span>**Trend Permission**

Starting with OPENweb 11, it is possible to separate the trend data in trend visualization per user. This has been developed primarily for the system partners who operate several customer systems on an OPENweb. Until now, graphic pages and event information could be created individually using individual trees and ECC configurations, but there was no way to separate them for trend visualization. Now groups can be created in the menu item "Trend Authorization" that contain any number of controllers and/or BACnet devices. These groups can then be assigned to users in user management. These groups allow users to access only the trend data points and recipes of the controllers or BACnet devices to which they are assigned through the groups. A group usually corresponds to a customer and consists of 1-n devices. It is also possible to assign all (Administrator) or no controllers or BACnet devices to a user. When the OPENweb is first used or when a new user is connected, all users initially have access to all controllers or BACnet devices.

In the course of this development, the recipe management in the trend visualization was revised. Now recipes can no longer only be stored per controller, but also in a private and a shared area. The shared area allows you to assign recipes to users according to group permissions. Here is an example where a recipe contains trend data points of several controllers and this recipe has been placed in each group:

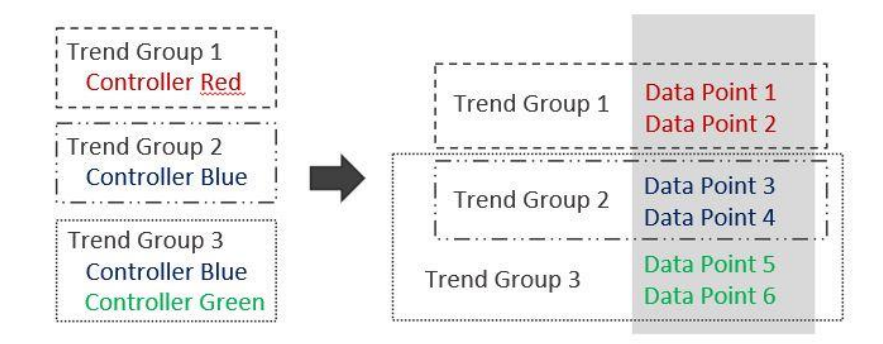

If a user is not allowed to see trend data points of a recipe because the controller does not exist in his group, these trend data points are hidden in the recipe!

When importing an OPENweb 10 (or smaller) workspace, the recipes are stored as usual per controller. If you want to use the new structure, you can create groups and move the recipes from the Controllers pane to the appropriate groups in the shared area.

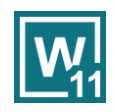

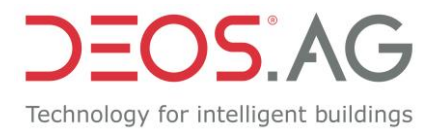

### <span id="page-4-0"></span>**Event API**

The API has all the information contained in the ECC. The API allows you to read out all information, such as event lists or detailed information, as well as writing comments and acknowledgments. To use the API, the DS-OWB.API extension module must be used. In addition, a user in user management must be enabled the use the API. Binding API usage to a user is required to accommodate permission levels and to enter a user when writing to the OPENweb. The API Key (shown in the screenshot below) must not be shared with third parties because it acts as a "password" for the use of the API.

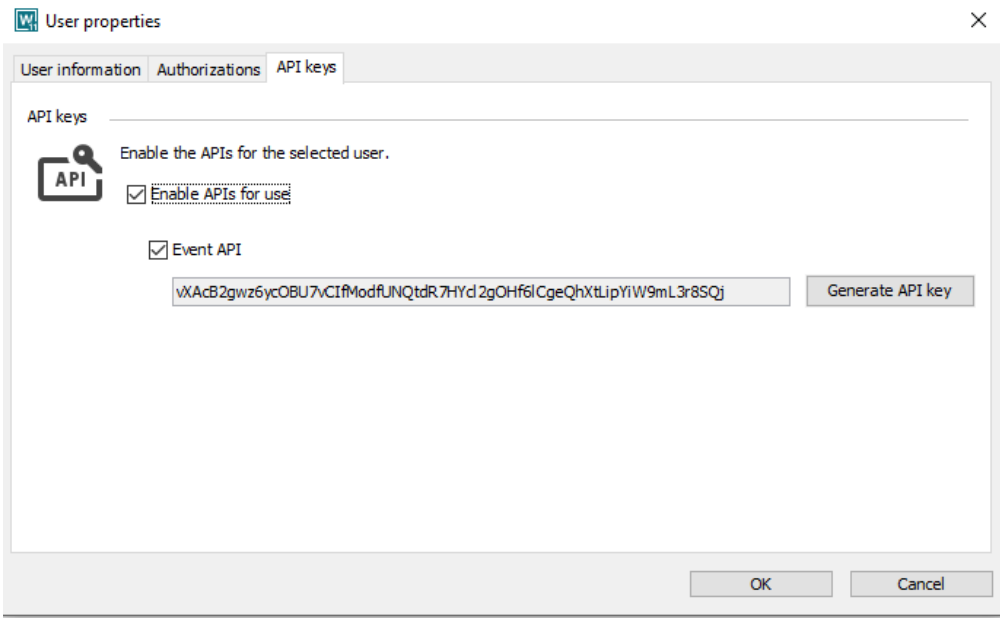

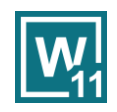

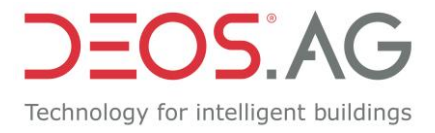

## <span id="page-5-0"></span>**Active Directory (light)**

OPENweb 11 can be connected to an Active Directory using the LDAP protocol. The connection must be activated and set up in the server settings of the OPENweb. In addition, the users in user management must be allowed to authenticate via AD. These are the two setup steps:

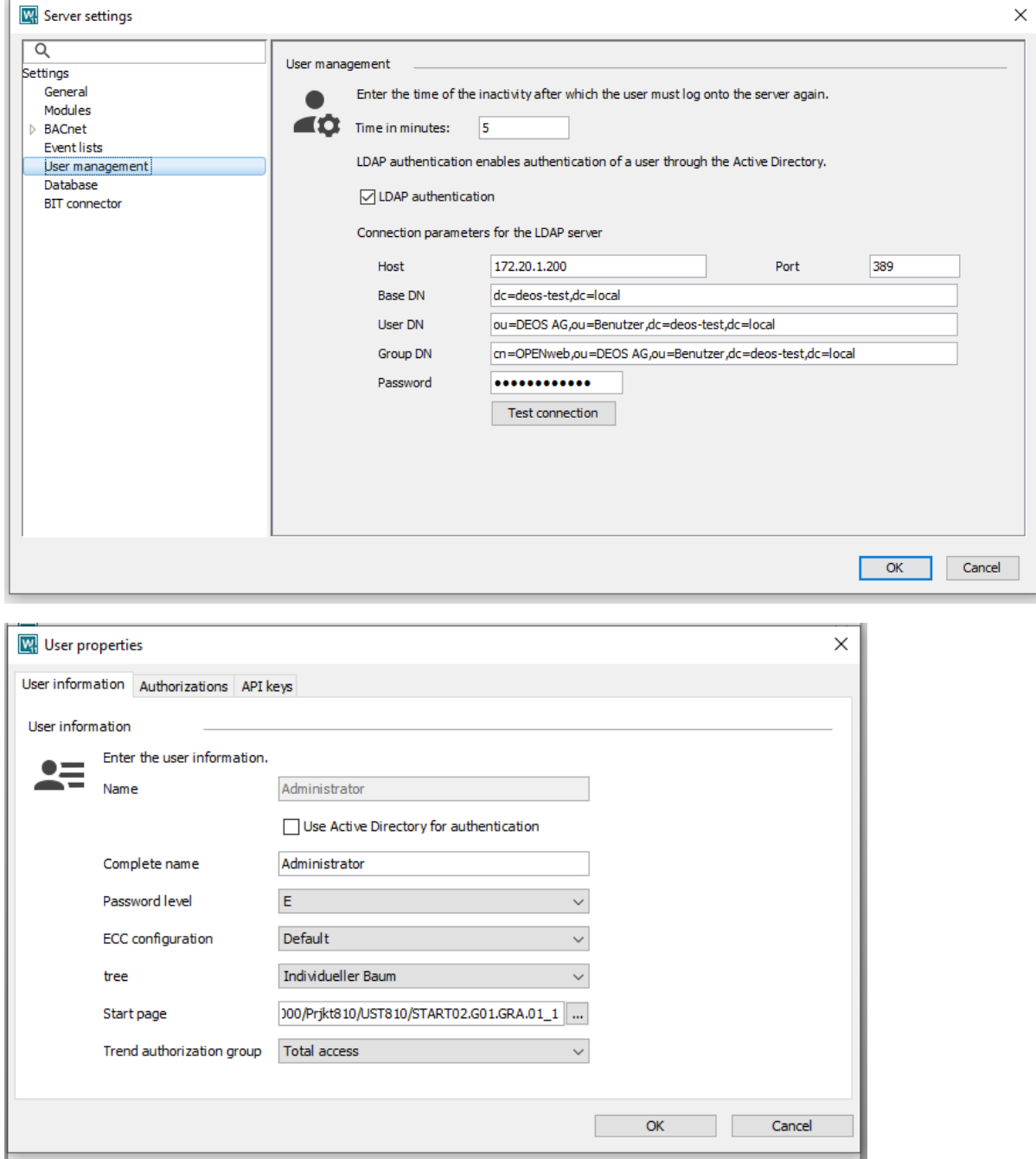

Birkenallee 76 . 48432 Rheine . Germany Phone: +49 5971 91133-0 . Fax: +49 5971 91133-2999 www.deos-ag.com . info@deos-ag.com .

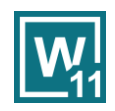

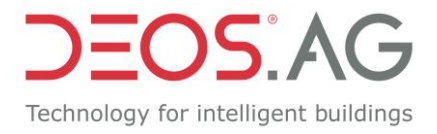

### <span id="page-6-0"></span>**Automatic jobs**

Starting with OPENweb 11, it is possible to create an automatic workspace export. In further versions, additional tasks are successively added. For this reason, the menu item "Task Planning" was created. There, the two tasks "Workspace Export" and "Trend readout" (has always been there, is only added at this point since this is an automatic task) can be created. Created tasks can be edited, started manually, and disabled. There is also an overview of all tasks that are performed or failed. The menu item "Task Planning" can be found in the "Configuration" menu and requires the "Administrator" permission.

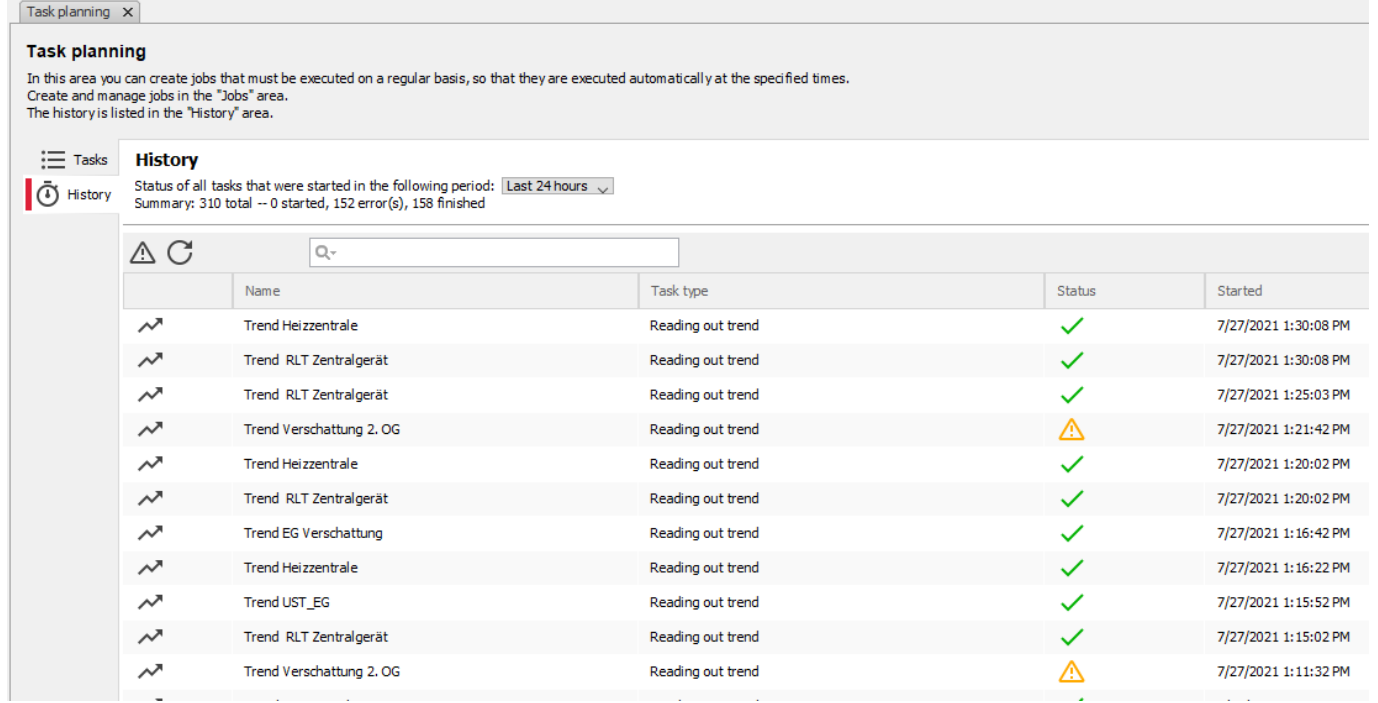

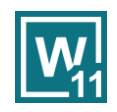

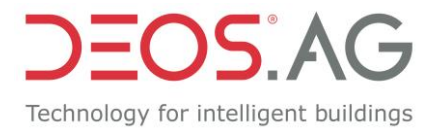

### <span id="page-7-0"></span>**ECC Configuration - Duplicate Views/Configurations**

Starting with OPENweb 11, it is possible to duplicate ECC views and ECC configurations in the ECC Configuration menu item. This allows views containing complex filters to be duplicated much faster. The "Export/Import of Views and Configurations" function does not yet exist but is to follow in subsequent versions.

#### <span id="page-7-1"></span>**Back channel AlarmApp**

Starting with OPENweb 11, it is possible to write comments and receipts from the DEOS Secure AlarmApp to the OPENweb. This means that the communication between OPENweb and the AlarmApp is bi-directional and the added value of the AlarmApp is significantly greater.

If you would like to test this function, please contact us. We are happy to help with the setup in the OPENweb.

### <span id="page-7-2"></span>**UI Changes**

In OPENweb 11, all icons have been revised and harmonized. This should enhance the design and make the user's operation a little easier. If we have forgotten one or the other icon, we ask for a short info.

In addition, the menu structure has been made much more intuitive. Many menu items that were previously found under "Extras" have been moved to the menu items "Configuration" and "Operation" according to the workflow.